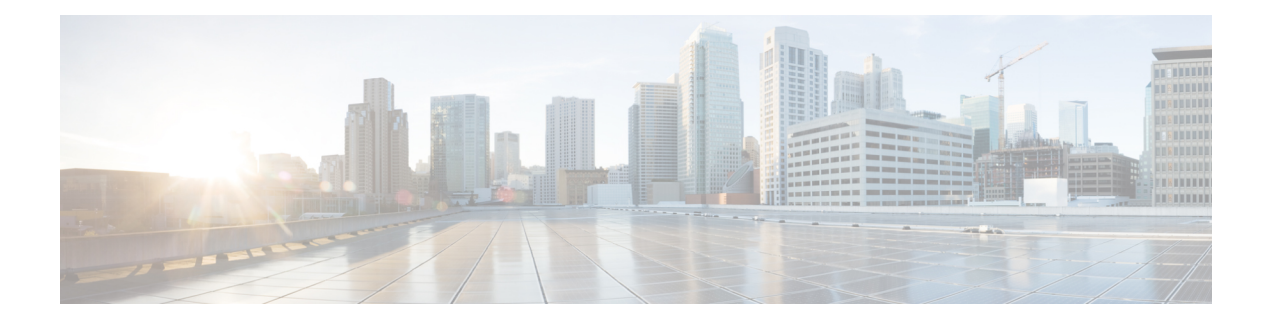

# **Snort 2** から **Snort 3** への移行

Management Center を使用した 脅威に対する防御 での Snort 3 はバージョン 7.0 以降でサポート されます。新規および再イメージ化されたデバイスの場合、Snort 3がデフォルトの検査エンジ ンになります。

Threat Defense のバージョン 7.2 以降へのアップグレードの一環として、構成を展開するとき に、対象デバイスを Snort 2 から Snort 3 に自動的にアップグレードできます。バージョン 7.3 以降へのアップグレードでは、このオプションを無効にすることはできなくなりました。個々 のデバイスを元に戻すことはできますが、Snort2は将来のリリースで非推奨になるため、今す ぐ使用を停止することを強く推奨します。カスタム侵入ポリシーやネットワーク分析ポリシー を使用しているためにデバイスが自動アップグレード対象外になる場合は、この章で説明して いるように、手動で Snort 3 にアップグレードする必要があります。

- Snort 3 検査エンジン (1 ページ)
- ネットワーク分析と侵入ポリシーの前提条件 (2 ページ)
- Snort 2 から Snort 3 への移行方法 (2 ページ)
- Snort 2 と Snort 3 のベースポリシーのマッピングの表示 (6ページ)
- Snort 2 のルールと Snort 3 の同期 (6 ページ)
- 設定変更の展開 (8 ページ)

# **Snort 3** 検査エンジン

Snort 3 は、バージョン 7.0 以降の新規登録 脅威に対する防御 デバイスのデフォルト検査エン ジンです。ただし、下位バージョンの 脅威に対する防御 デバイスでは、Snort 2 がデフォルト の検査エンジンです。管理対象の脅威に対する防御デバイスをバージョン7.0以降にアップグ レードしても、検査エンジンは Snort 2 のままです。バージョン 7.0 以降のアップグレードされ た 脅威に対する防御 で Snort 3 を使用するには、明示的に有効にする必要があります。Snort 3 をデバイスの検査エンジンとして有効にすると、(アクセスコントロールポリシーを介して) デバイスに適用される侵入ポリシーの Snort 3 バージョンがアクティブ化され、デバイスを通 過するすべてのトラフィックに適用されます。

必要に応じて Snort のバージョンを切り替えることができます。Snort 2 と Snort 3 の侵入ルール がマッピングされ、マッピングはシステムによって実行されます。ただし、Snort 2 と Snort 3 のすべての侵入ルールの 1 対 1 のマッピングが見つからない場合があります。Snort 2 で 1 つの ルールのルールアクションを変更した場合、Snort 2 と Snort 3 を同期せずに Snort 3 に切り替え ると、その変更は保持されません。同期の詳細については、Snort 2 のルールと Snort 3 の同期 (6 ページ)を参照してください。

### ネットワーク分析と侵入ポリシーの前提条件

Snort検査エンジンが侵入およびマルウェア分析のトラフィックを処理できるようにするには、 Threat Defense デバイスに対して IPS ライセンスを有効にする必要があります。

ネットワーク分析、侵入ポリシーを管理し、移行タスクを実行するには、管理者ユーザーであ る必要があります。

### **Snort 2** から **Snort 3** への移行方法

Snort 2 から Snort 3 に移行するには、脅威に対する防御 デバイスの検査エンジンを Snort 2 から Snort 3 に切り替える必要があります。

要件に応じて、Snort 2 から Snort 3 へのデバイスの移行を完了するためのタスクを次の表に示 します。

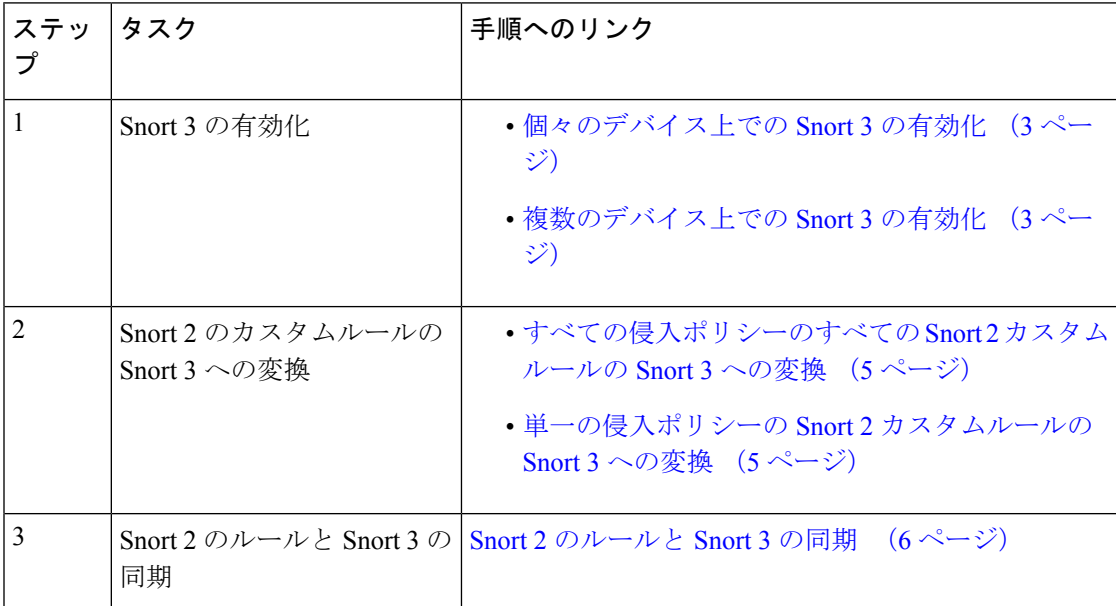

### **Snort 2** から **Snort 3** への移行の前提条件

以下は、デバイスを Snort 2 から Snort 3 に移行する前に考慮する必要がある推奨される前提条 件です。

• Snort の実用的な知識を持っている。Snort 3 アーキテクチャの詳細については、[Snort](https://secure.cisco.com/secure-firewall/v7.2/docs/snort-3-adoption) 3 [Adoption](https://secure.cisco.com/secure-firewall/v7.2/docs/snort-3-adoption) を参照してください。

- Management Center をバックアップする。「Backup the [Management](https://www.cisco.com/c/en/us/td/docs/security/secure-firewall/management-center/admin/720/management-center-admin-72/tools-backup.html#Cisco_Concept.dita_d233b9dd-026b-4119-860f-2db5c9ece832) Center」を参照してく ださい。
- 侵入ポリシーをバックアップする。「Exporting [Configurations](https://www.cisco.com/c/en/us/td/docs/security/secure-firewall/management-center/admin/720/management-center-admin-72/tools-import-export.html#ID-2229-0000009d)」を参照してください。
- 侵入ポリシーを複製する。複製する場合、既存のポリシーをベースポリシーとして使用し て、侵入ポリシーのコピーを作成できます。[侵入ポリシー(Intrusion Policies)] ページ で、[ポリシーの作成(CreatePolicy)] をクリックし、[ベースポリシー(BasePolicy)] ド ロップダウンリストから既存の侵入ポリシーを選択します。

### 個々のデバイス上での **Snort 3** の有効化

- 展開プロセス中に現在の検査エンジンをシャットダウンする必要があるため、一時的なトラ フィック損失が発生します。 重要
- ステップ **1 [**デバイス(**Devices**)**]** > **[**デバイス管理(**Device Management**)**]** の順に選択します。
- ステップ2 デバイスをクリックして、デバイスのホームページに移動します。
	- デバイスは Snort 2 または Snort 3 としてマークされ、デバイスの現在のバージョンが表示され ます。 (注)

ステップ **3** [デバイス(Device)] タブをクリックします。

- ステップ **4** [検査エンジン(Inspection Engine)] セクションで、[アップグレード(Upgrade)] をクリックします。
	- Snort 3 を無効にする場合は、[検査エンジン(Inspection Engine)] セクションで [Snort 2に戻す (Revert to Snort 2)] をクリックします。 (注)

ステップ **5** [はい(Yes)] をクリックします。

#### 次のタスク

デバイスに変更を展開します。設定変更の展開 (8ページ)を参照してください。.

選択した Snort バージョンとの互換性を得るため、システムは展開プロセス中にポリシー設定 を変換します。

### 複数のデバイス上での **Snort 3** の有効化

複数のデバイスで Snort 3 を有効にするには、必要なすべての 脅威に対する防御 デバイスが バージョン 7.0 以降であることを確認します。

Ú

- 展開プロセス中に現在の検査エンジンをシャットダウンする必要があるため、一時的なトラ フィック損失が発生します。 重要
- ステップ **1 [**デバイス(**Devices**)**]** > **[**デバイス管理(**Device Management**)**]** の順に選択します。
- ステップ **2** Snort 3 を有効または無効にするすべてのデバイスを選択します。
	- デバイスは Snort 2 または Snort 3 としてマークされ、デバイスの現在のバージョンが表示され ます。 (注)
- ステップ **3** [一括アクションの選択(Select Bulk Action)] ドロップダウンリストをクリックし、[Snort 3へのアップグ レード(Upgrade to Snort 3)] を選択します。
- ステップ **4** [はい(Yes)] をクリックします。

#### 次のタスク

デバイスに変更を展開します。設定変更の展開 (8 ページ)を参照してください。.

選択した Snort バージョンとの互換性を得るため、システムは展開プロセス中にポリシー設定 を変換します。

### **Snort 2** のカスタム **IPS** ルールの **Snort 3** への変換

サードパーティベンダーのルールセットを使用している場合は、そのベンダーに連絡して、そ のルールが Snort 3 に正常に変換されることを確認するか、または Snort 3 用にネイティブに作 成された代わりのルールセットを取得します。独自に作成したカスタムルールがある場合は、 変換前に Snort 3 ルールの作成に慣れておくと、変換後の Snort 3 検出を最適化するようにルー ルを更新できます。Snort 3でのルールの作成の詳細については、次のリンクを参照してくださ い。

- <https://blog.snort.org/2020/08/how-rules-are-improving-in-snort-3.html>
- <https://blog.snort.org/2020/10/talos-transition-to-snort-3.html>

Snort 3ルールの詳細については、<https://blog.snort.org/>にある他のブログを参照してください。

システム提供のツールを使用して Snort 2 ルールを Snort 3 ルールに変換するには、次の手順を 参照してください。

- すべての侵入ポリシーのすべての Snort 2 カスタムルールの Snort 3 への変換 (5 ページ)
- 単一の侵入ポリシーの Snort 2 カスタムルールの Snort 3 への変換 (5 ページ)

Ú

Snort 2 ネットワーク分析ポリシー (NAP) の設定を Snort 3 に自動的にコピーすることはでき ません。NAP 設定は、Snort 3 で手動で複製する必要があります。 重要

#### すべての侵入ポリシーのすべての **Snort 2** カスタムルールの **Snort 3** への変換

- ステップ **1 [**オブジェクト(**Objects**)**]** > **[**侵入ルール(**Intrusion Rules**)**]** をクリックします。
- ステップ **2** [Snort 3 のすべてのルール(Snort 3 All Rules)] タブをクリックします。
- ステップ **3** 左側のペインで [すべてのルール(All Rules)] が選択されていることを確認します。
- ステップ4 [タスク (Tasks) ] ドロップダウンリストから値を選択します。
	- **[Snort 2**ルールの変換とインポート(**Convert Snort 2 rules and import**)**]**:すべての侵入ポリシーのす べての Snort 2 カスタムルールを Snort 3 に自動的に変換し、それらを Snort 3 カスタムルールとして Management Center にインポートします。
	- **[Snort 2**ルールの変換とダウンロード(**Convert Snort 2 rules and download**)**]**:すべての侵入ポリシー のすべての Snort 2 カスタムルールを Snort 3 に自動的に変換し、それらをローカルシステムにダウン ロードします。

ステップ **5** [OK] をクリックします。

- 前の手順で [変換してインポート(Convert and import)] を選択した場合は、変換されたす べてのルールが、[ローカルルール(Local Rules)] の下に新しく作成されたルールグルー プ [すべての Snort 2 をグローバルに変換(All Snort 2 Converted Global)] の下に保存されま す。 (注)
	- •前の手順で「変換してダウンロード (Convert and download) 1を選択した場合は、ルール ファイルをローカルに保存します。ダウンロードしたファイル内の変換済みのルールを確 認します。後[でルールグループへのカスタムルールの追加](snort3-configuration-guide-v74_chapter4.pdf#nameddest=unique_41)の手順に従ってアップロードで きます。

追加のサポートと情報については、「Snort 2 [ルールの](https://www.youtube.com/watch?v=7vNNYG5_k3Q) Snort 3 への変換」ビデオを参照してください。

#### 次のタスク

設定変更を展開します。設定変更の展開 (8 ページ)を参照してください。

### 単一の侵入ポリシーの **Snort 2** カスタムルールの **Snort 3** への変換

ステップ **1 [**ポリシー(**Policies**)**]** > **[**侵入(**Intrusion**)**]** を選択します。

- ステップ2 [侵入ポリシー (Intrusion Policies) 1タブで、[Snort 3同期ステータスの表示 (Show Snort 3 Sync status) 1を クリックします。
- **ステップ3 侵入ポリシーの [同期 (Sync) ] アイコン ( <sup>◆</sup>) をクリックします。** 
	- 侵入ポリシーのSnort 2バージョンとSnort 3バージョンが同期されている場合は、[同期(Sync)] アイコンが緑色の で表示されます。変換するカスタムルールがないことを示します。 (注)

ステップ **4** サマリーを読み、[カスタムルール(Custom Rules)] タブをクリックします。

ステップ **5** 次のどちらかを選択します。

- [変換後のルールをこのポリシーにインポートする(Import converted rules to this policy)]:侵入ポリ シーの Snort 2 カスタムルールを Snort 3 に変換し、Snort 3 カスタムルールとして Management Center に インポートします。
- [変換後のルールのダウンロード (Download converted rules) ]:侵入ポリシーのSnort 2カスタムルール をSnort 3に変換し、ローカルシステムにダウンロードします。ダウンロードしたファイル内の変換後 のルールを確認し、後でアップロードアイコンをクリックしてファイルをアップロードできます。

ステップ **6** [再同期(Re-Sync)] をクリックします。

#### 次のタスク

設定変更を展開します。設定変更の展開 (8 ページ)を参照してください。

# **Snort 2** と **Snort 3** のベースポリシーのマッピングの表示

- ステップ **1 [**ポリシー(**Policies**)**]** > **[**侵入(**Intrusion**)**]** を選択します。
- ステップ **2** [侵入ポリシー(Intrusion Policies)] タブが選択されていることを確認します。
- ステップ **3** [IPS マッピング(IPS Mapping)] をクリックします。
- ステップ **4** [IPSポリシーマッピング(IPS Policy Mapping)] ダイアログボックスで、[マッピングの表示(View Mappings)] をクリックして、Snort 3 から Snort 2 への侵入ポリシーのマッピングを表示します。

ステップ **5** [OK] をクリックします。

### **Snort 2** のルールと **Snort 3** の同期

Snort 2 のバージョン設定とカスタムルールが保持され、Snort 3 に引き継がれるための同期機 能が Management Center によって提供されます。同期することで、過去数か月または数年にわ たって変更または追加されている可能性がある、Snort2ルールのオーバーライド設定とカスタ

ムルールを Snort 3 バージョンで複製できます。このユーティリティは、Snort 2 バージョンの ポリシー設定を Snort 3 バージョンと同期して、同様の対象範囲で開始するのに役立ちます。

Management Center を 6.7 より前のバージョンから 7.0 以降のバージョンにアップグレードする と、設定が同期されます。ManagementCenterが新しい7.0移行のバージョンの場合、より高い バージョンにアップグレードできますが、アップグレード中にコンテンツは同期されません。

デバイスを Snort 3 にアップグレードする前に、Snort 2 バージョンで変更が行われた場合は、 このユーティリティを使用して Snort 2 バージョンから Snort 3 バージョンに最新の同期を行う ことができ、同様の対象範囲で開始できます。

# 

Snort 3 への移行時に、Snort 3 バージョンのポリシーを別個に管理し、通常の運用としてこの ユーティリティを使用しないことを推奨します。 (注)

#### Ú

- Snort 2 ルールのオーバーライドとカスタムルールのみが Snort 3 にコピーされ、その逆は 行われません。Snort 2 と Snort 3 のすべての侵入ルールの 1 対 1 のマッピングが見つから ない場合があります。次の手順を実行すると、両方のバージョンに存在するルールのルー ルアクションに対する変更が同期されます。 重要
	- 同期では、カスタムまたはシステムによって提供されるルールのしきい値と抑制の設定は Snort 2 から Snort 3 に移行されません。
- ステップ **1 [**ポリシー(**Policies**)**]** > **[**侵入(**Intrusion**)**]** を選択します。
- ステップ2 [侵入ポリシー (Intrusion Policies) ] タブが選択されていることを確認します。
- ステップ **3** [Snort 3 の同期ステータスの表示(Show Snort 3 Sync status)] をクリックします。
- ステップ **4** 同期していない侵入ポリシーを特定します。
- ステップ5 [同期 (Sync) ] アイコン → をクリックします。
	- 侵入ポリシーのSnort2バージョンとSnort3バージョンが同期されている場合は、[同期(Sync)] アイコンが緑色の で表示されます。 (注)
- ステップ **6** サマリーを読み、必要に応じてサマリーのコピーをダウンロードします。
- **ステップ1** [再同期 (Re-Sync) ] をクリックします。
- 同期された設定は、Snort 3 侵入エンジンがデバイスに適用され、展開が成功した後にのみ 適用されます。 (注)
	- Snort 2 カスタムルールは、システム付属のツールを使用してSnort 3 に変換できます。Snort 2 カスタムルールがある場合は、[カスタムルール(Custom Rules)] タブをクリックし、画 面の指示に従ってルールを変換します。詳細については、単一の侵入ポリシーの Snort 2 カ スタムルールの Snort 3 への変換 (5ページ)を参照してください。

#### 次のタスク

設定変更を展開します。設定変更の展開 (8 ページ)を参照してください。

### 設定変更の展開

設定を変更した後に、影響を受けるデバイスに展開します。

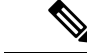

このトピックでは、設定変更を展開する基本的な手順について説明します。手順を進める前 に、最新バージョンの『*Cisco Secure Firewall Management Center Configuration Guide*』の「*Deploy Configuration Changes*」トピックを参照し、変更を展開する上での前提条件と影響を理解して おくことを強く推奨します。 (注)

#### $\sqrt{N}$

- 展開する際にリソースを要求すると、いくつかのパケットがインスペクションなしでドロップ されることがあります。また、一部のコンフィギュレーションを展開すると、トラフィックの インスペクションを中断するSnortプロセスが再開します。この中断中にトラフィックがドロッ プされるか、それ以上インスペクションが行われずに受け渡されるかは、ターゲットデバイス がトラフィックを処理する方法に応じて異なります。 注意
- ステップ1 Secure Firewall Management Center メニューバーで、[展開(Deploy)] をクリックし、[展開(Deployment)] を選択します。

[GUI] ページには、期限切れの設定を持ち、ステータスが [保留中(Pending)] のデバイスのリストが表示 されます。

- [変更者(Modified by)] 列には、ポリシーまたはオブジェクトを変更したユーザーの一覧が表示され ます。デバイスリストを展開すると、ポリシーリストごとのポリシーを変更したユーザーが表示され ます。
	- (注) 削除されたポリシーおよびオブジェクトのユーザ名は表示されません。

• [インスペクションの中断(Inspect Interruption)] 列には、展開時にデバイスでトラフィック インスペ クションの中断が発生する可能性があるかどうかが示されます。

デバイスのこの列のエントリが空白の場合は、展開時にそのデバイス上でのトラフィック インスペク ションが中断されないことを示します。

- [最終変更時刻(Last Modified Time)] 列は、最後に設定変更を行った時刻を示します。
- [プレビュー(Preview)] 列では、次の展開の変更をプレビューできます。
- [ステータス(Status)] 列には、各展開のステータスが表示されます。

ステップ2 設定変更を展開するデバイスを特定して選択します。

- [検索(Search)]:[検索(Search)] ボックスのデバイス名、タイプ、ドメイン、グループ、またはス テータスを検索します。
- [展開(Expand) ]:展開するデバイス固有の設定変更を表示するには、展開矢印([展開矢印(expand arrow) ] アイコン [展開矢印(expand arrow)] > アイコン) をクリックします。

デバイスの横にあるチェックボックスをオンにすると、デバイスに加えられ、デバイスの下にリスト されているすべての変更が展開のためにプッシュされます。ただし、ポリシーの選択(ボリシーの選 択 (policy selection) ] アイコン [ポリシーの選択 (policy selection) ] に アイコン) を使用して展開す る個々のポリシーや特定の設定を選択し、残りの変更は展開せずに保持することができます。

- [インスペクションの中断(Inspect Interruption)] 列のステータスに [あり(Yes)] と表 示され、展開によって脅威に対する防御デバイスでインスペクションと、場合によっ てはトラフィックが中断されるときは、展開されたリストには中断の原因となった特 定の設定がインスペクションの中断([インスペクションの中断(inspect interruption)] アイコン [インスペクションの中断(inspect interruption)] アイコン) で示されま す。 (注)
	- インターフェイスグループ、セキュリティゾーン、またはオブジェクトに変更がある 場合、影響を受けるデバイスは、ManagementCenterで失効として表示されます。これ らの変更が有効になるようにするには、これらのインターフェイスグループ、セキュ リティゾーン、またはオブジェクトを含むポリシーも、これらの変更とともに展開す る必要があります。影響を受けるポリシーは、Management Center の [プレビュー (Preview)] ページに失効として表示されます。
- ステップ3 [展開 (Deploy) 1をクリックします。
- ステップ **4** 展開する変更に関するエラーや警告がシステムによって識別された場合は、[検証メッセージ(Validation Messages)]ウィンドウにその内容が表示されます。完全な詳細を表示するには、警告またはエラーの前に ある矢印アイコンをクリックします。

次の選択肢があります。

• [展開(Deploy)]:警告状態を解決せずに展開を続行します。システムがエラーを確認した場合は続行 できません。

• [閉じる(Close)]:展開せずに終了します。エラーおよび警告状態を解決し、設定の再展開を試行し ます。

#### 次のタスク

展開中に展開が失敗した場合、その障害がトラフィックに影響を与える可能性があります。た だし、特定の条件によって異なります。展開に特定の設定変更がある場合、展開の失敗によっ てトラフィックが中断されることがあります。詳細については、最新バージョンの『*Cisco Secure Firewall Management Center Configuration Guide*』の「Deploy Configuration Changes」のト ピックを参照してください。

翻訳について

このドキュメントは、米国シスコ発行ドキュメントの参考和訳です。リンク情報につきましては 、日本語版掲載時点で、英語版にアップデートがあり、リンク先のページが移動/変更されている 場合がありますことをご了承ください。あくまでも参考和訳となりますので、正式な内容につい ては米国サイトのドキュメントを参照ください。